# 1 はじめに

コンピュータはGUIの導入によって使いやすくなり、広く浸透している。しかし、現 在のプログラミング環境は、初心者には取っ掛かり難いものである。科学計算や事務処理 用のプログラミング言語を学んでも使う機会がない。また、エディタを使って意味不明な コードを間違えずに打たなければならない。これでは興味がわかず、プログラミングを理 解する迄に飽きてしまう。

そこで本研究では、ジグソーパズルのようにプログラミングし音や絵を動かすことので きるプログラミング環境を構築する。

まずここで本環境の目的について述べた。次に2章では環境の概要、3章では環境の実 現、4章では使用法について述べる。

# 2 プログラミング環境の概要

本プログラミング環境はアセンブラを模した、図形を用いてプログラミングする環境で ある。

### 2.1 プログラミング環境の仕様

プログラミング環境の仕様を以下に示す。

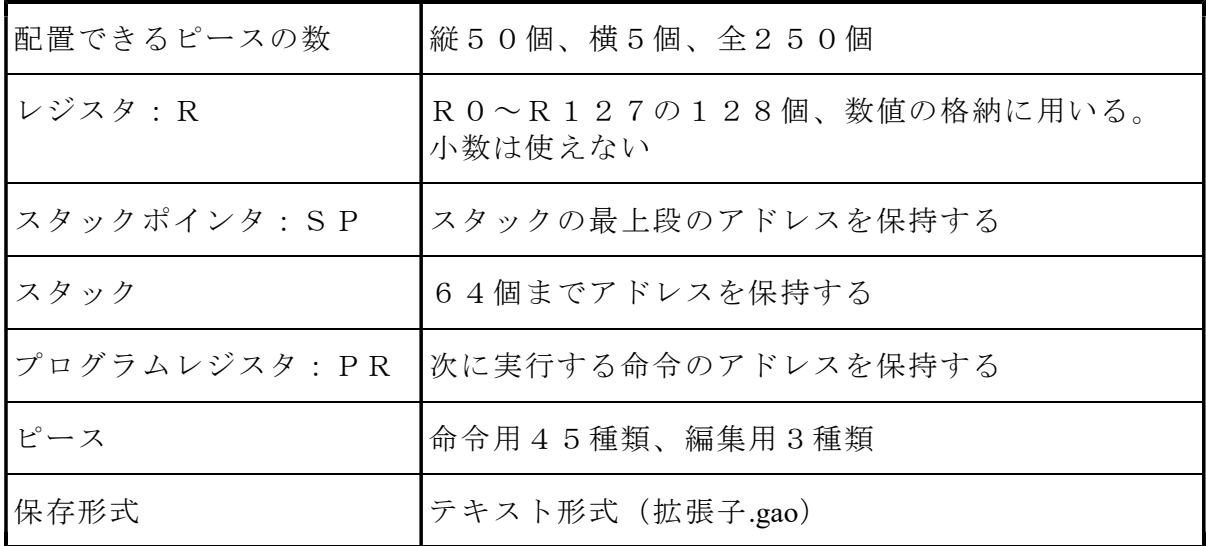

### 2.2 プログラミング環境の特徴

本プログラミング環境の特徴を以下に示す。

\*ジグソーパズルのように図形を配置することでプログラミングできる。

コードを記述するかわりにピースを並べてプログラミングすることにより、スペルミス を防げ、またプログラムの流れを目で確認しながらプログラミングできる。

\*ピースを配置するときに、命令に応じて必要な入力が要求される。

数を入力するのか文字を入力するのか説明が表示される。

数は16進表記でも入力できる。

\*主な操作はマウスとテンキーだけでできる。

アドレスなど文字列を入力するとき以外はキーボードを使わずに操作できる \*実行は視聴モードとトレースモードの二つから選択できる。

以下に各モードの説明を記す

・視聴モード

実行画面が表示され、音が鳴ったり画像が表示される。

横にレジスタの値が表示される。

プログラムが思うとおりに動いているか見るのに向いる。

・トレースモード

音や画像を扱う命令は無視される。

マウスをクリックするごとに命令が一つずつ実行され、実行中のピースの色が反転す る。

エラーが発生した場合にプログラムの流れを確認して、エラーの発生位置と原因を特 定するのに向いている。

### 2.3 言語

ピース一つ一つに割り振られている命令はアセンブラ言語に似ているが、実行環境が違 い、また音や画像を扱う命令があるため、互換性は無い。アルゴリズムの学習専用の言語 である。

言語の構成

- ・流れ制御:開始・終了位置の指定、条件分岐、FOR 文・WHILE 文的な繰り返し
- ・演算:加算、減算、乗算、除算、余り
- ・音:MIDI ファイルの再生、単音出力、音色変更
- ・画像:ビットマップファイルの表示、四角形・円の描画
- ・入力:マウスのボタン・座標の状態を認識

命令は全部で45種類あり、この構成に従って、命令の代わりとなるピースは色分けら れている。

## 2.4 編集ピースと命令ピースの仕様

ピースの説明を下の表に示す。番号に\*マークのあるものは編集ピースを示す。

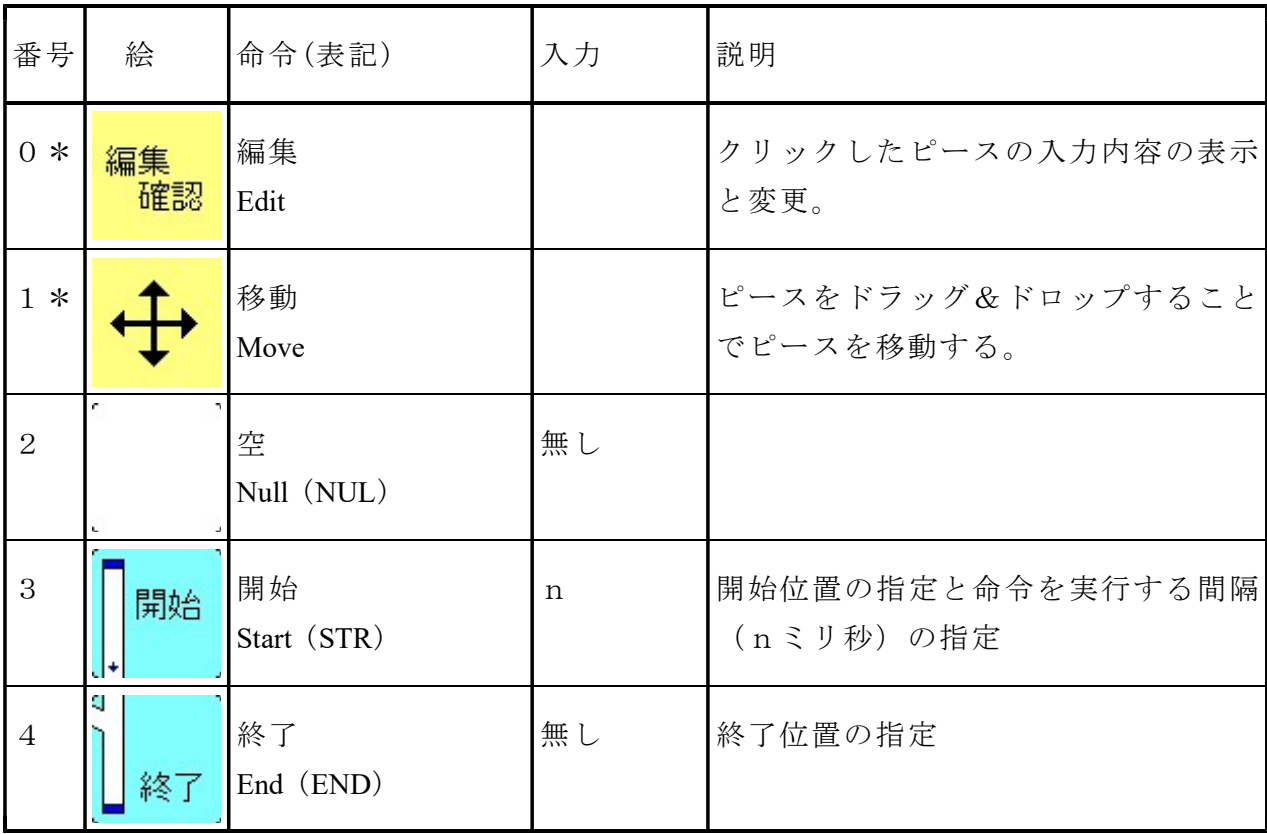

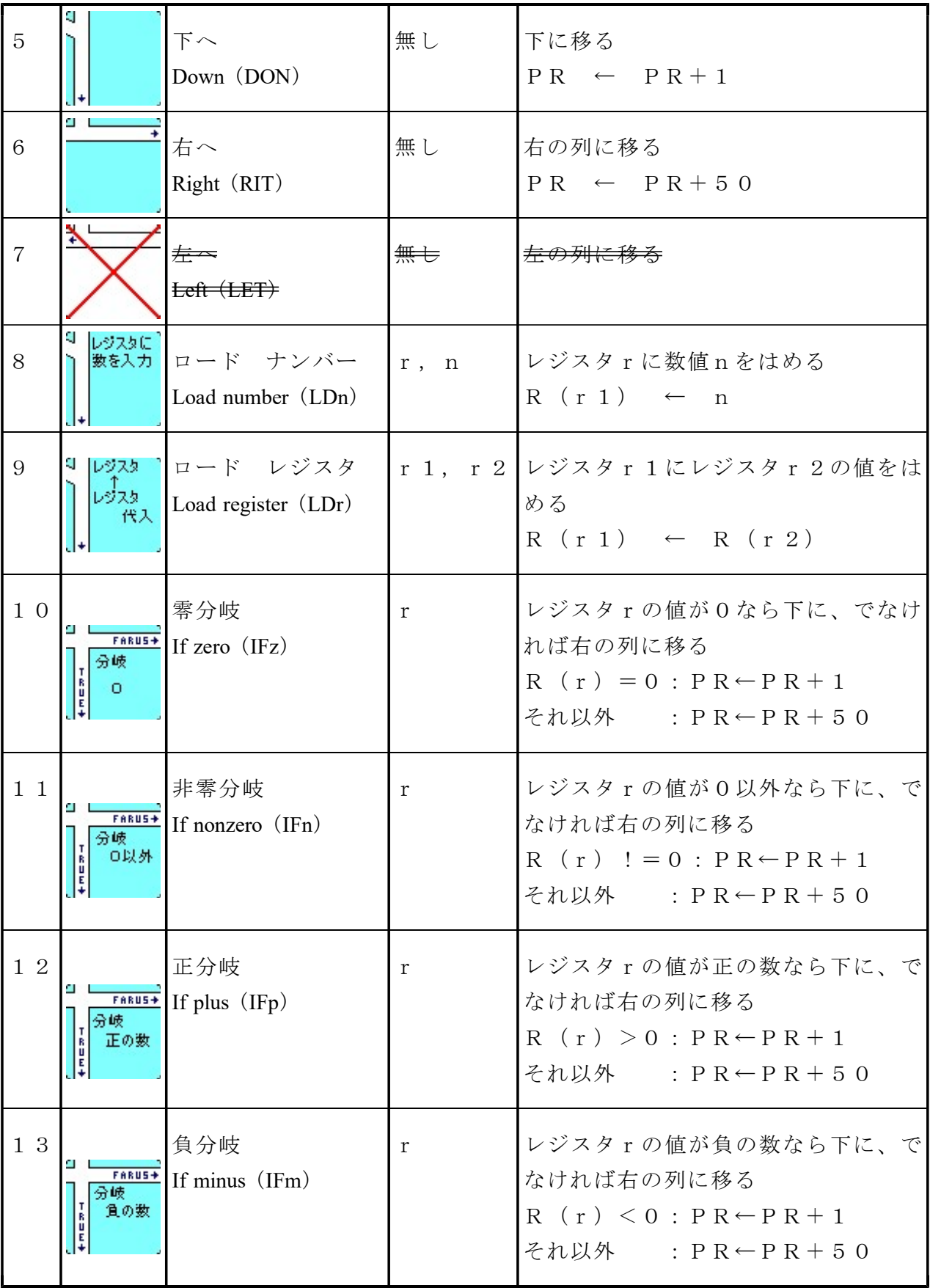

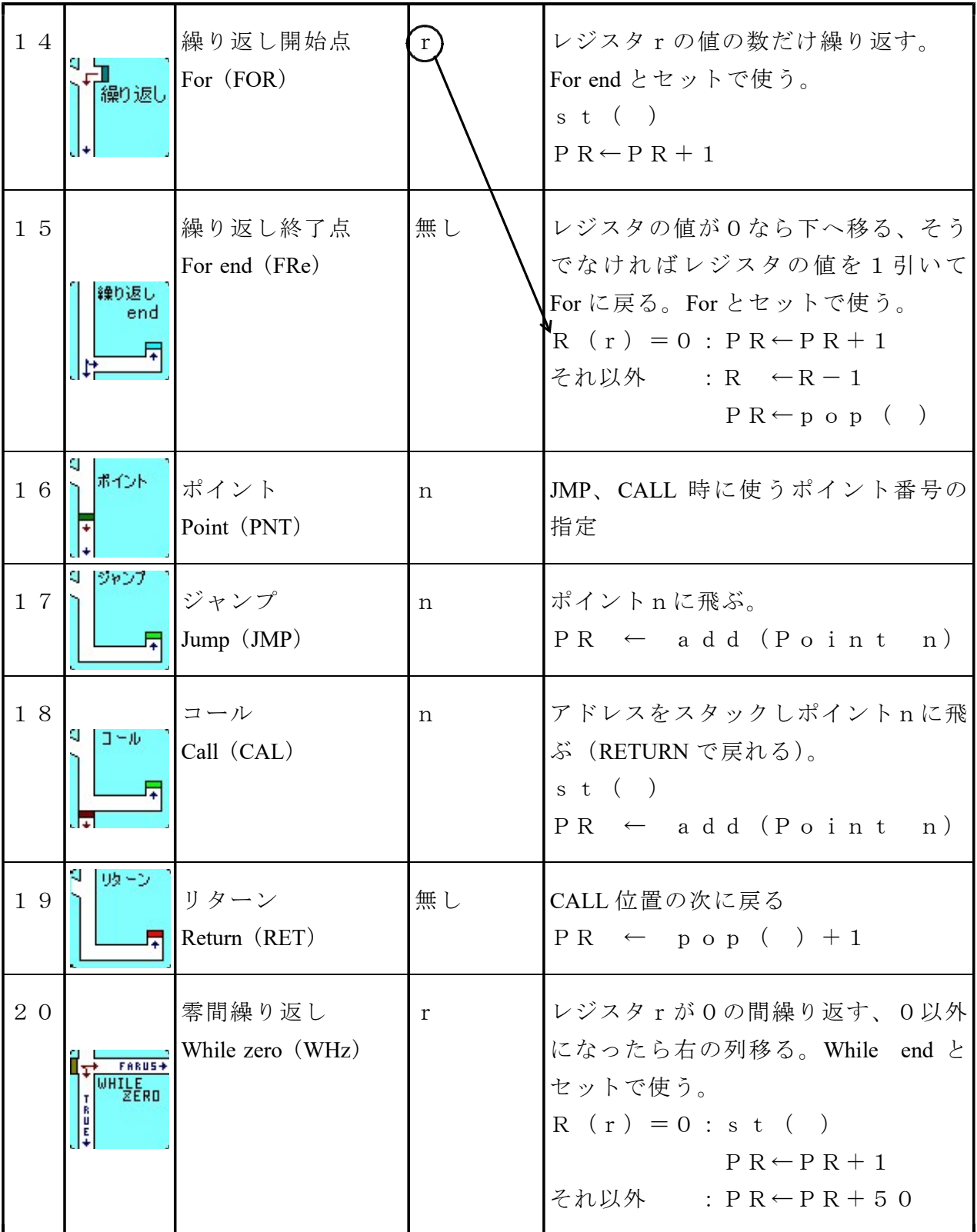

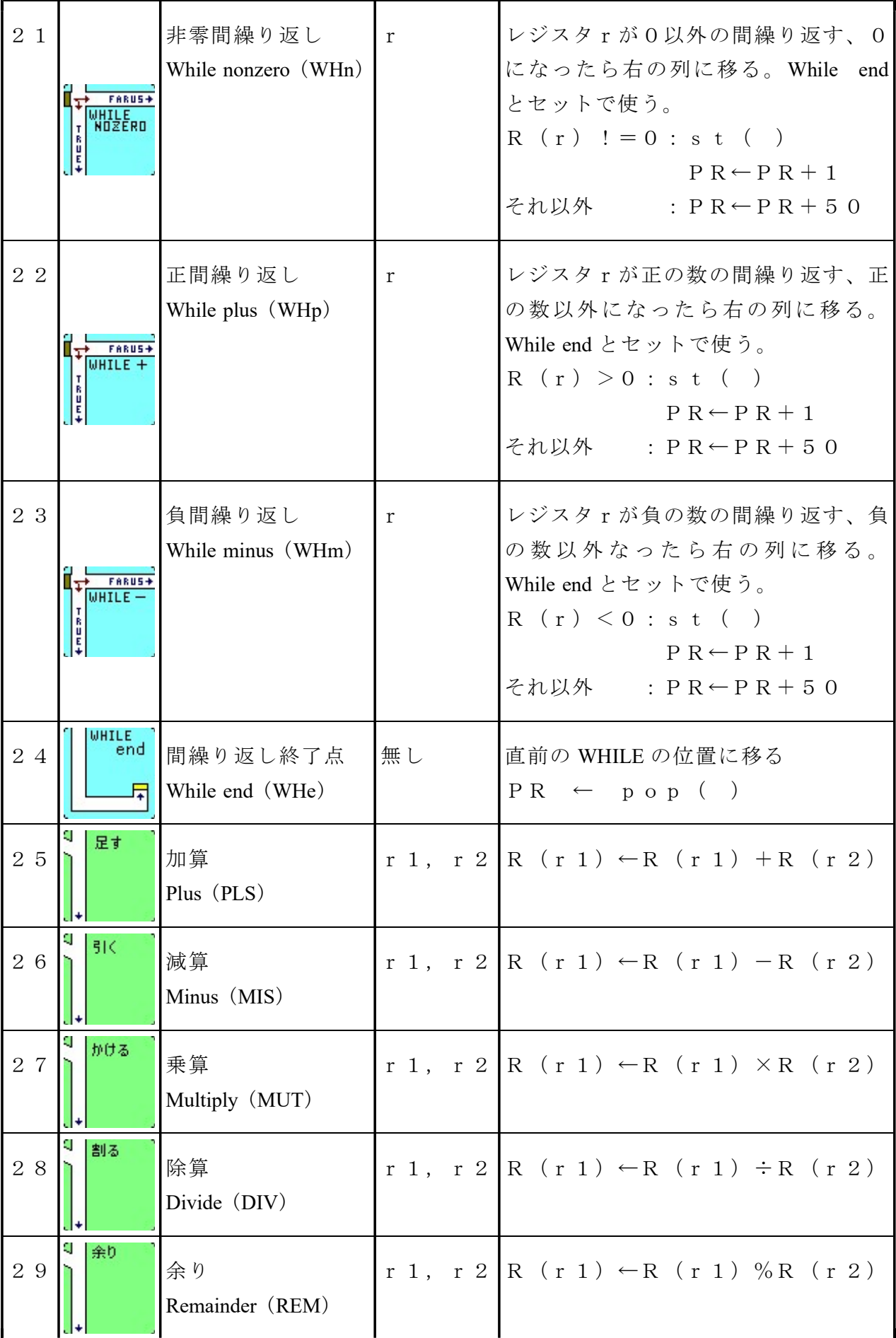

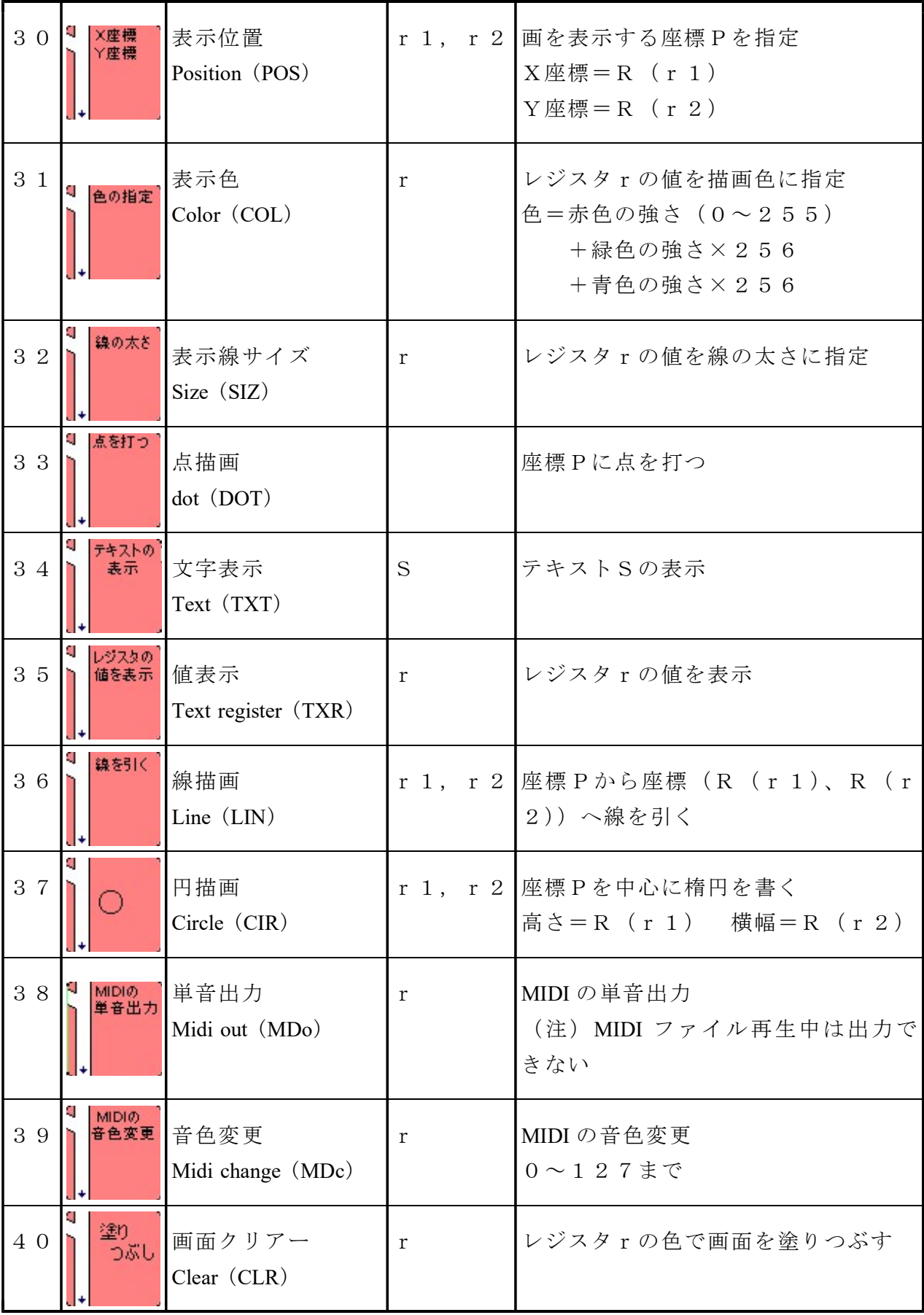

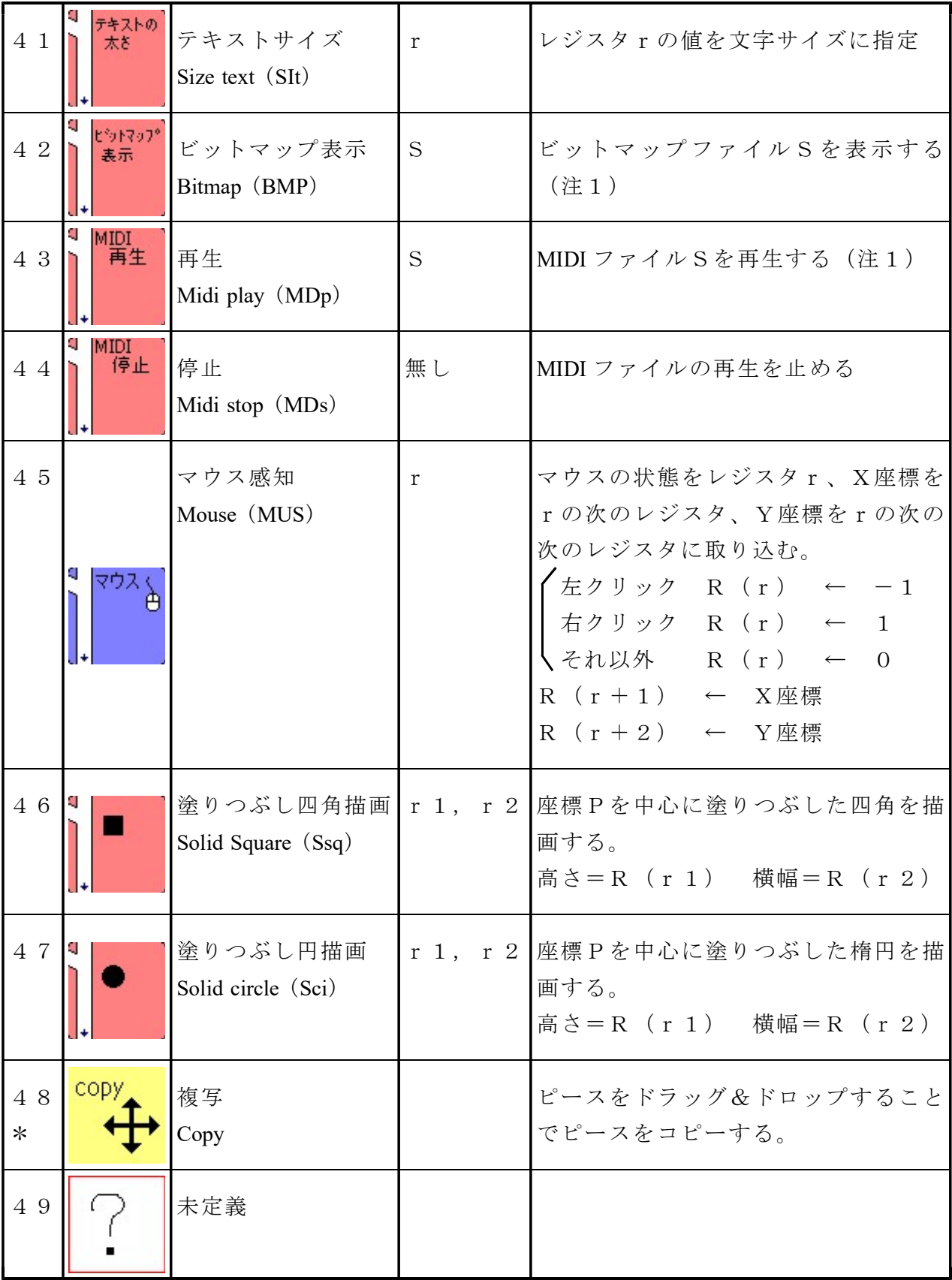

(注)

r, r 1, r 2 レジスタの番号を示す。指定できるのは0~127。 R(r),R(r+1) rが7ならR(r)はR7,R(r+1)はR8を示す。 n 正数。入力できるのは-2,147,483,648 ~ 2,147,483,647。

S 文字列。 ← 演算結果または値を、左辺のレジスタに格納することを示す。 s t ( ) アドレスをスタックすることを示す。 pop ( ) アドレスをポップすることを示す。 add (Point n) Point nのアドレスを示す。

(注1)ファイルのアドレスは絶対アドレスで記入するか、gaon ファイルと同じフォル ダに保存してファイル名だけを書く

## 3 プログラミング環境の実現

### 3.1 本環境の構成

本環境はプログラム実行部とピース配置部からできています。プログラム実行部はプロ グラムファイルを読み込みんでおいて、トレースモード、視聴モードから呼ばれるたびに 命令を一つ実行し、返値とエラーフラグを渡します。

ピース配置部は、メイン画面とピース選択画面のピースを管理し、ピースの配置が変わっ た場合ピース番号を命令に換えてプログラムファイルを書き換えます。また、プログラム ファイルを読み込んで命令をピース番号に置き換え画面上にピースを表示させます。

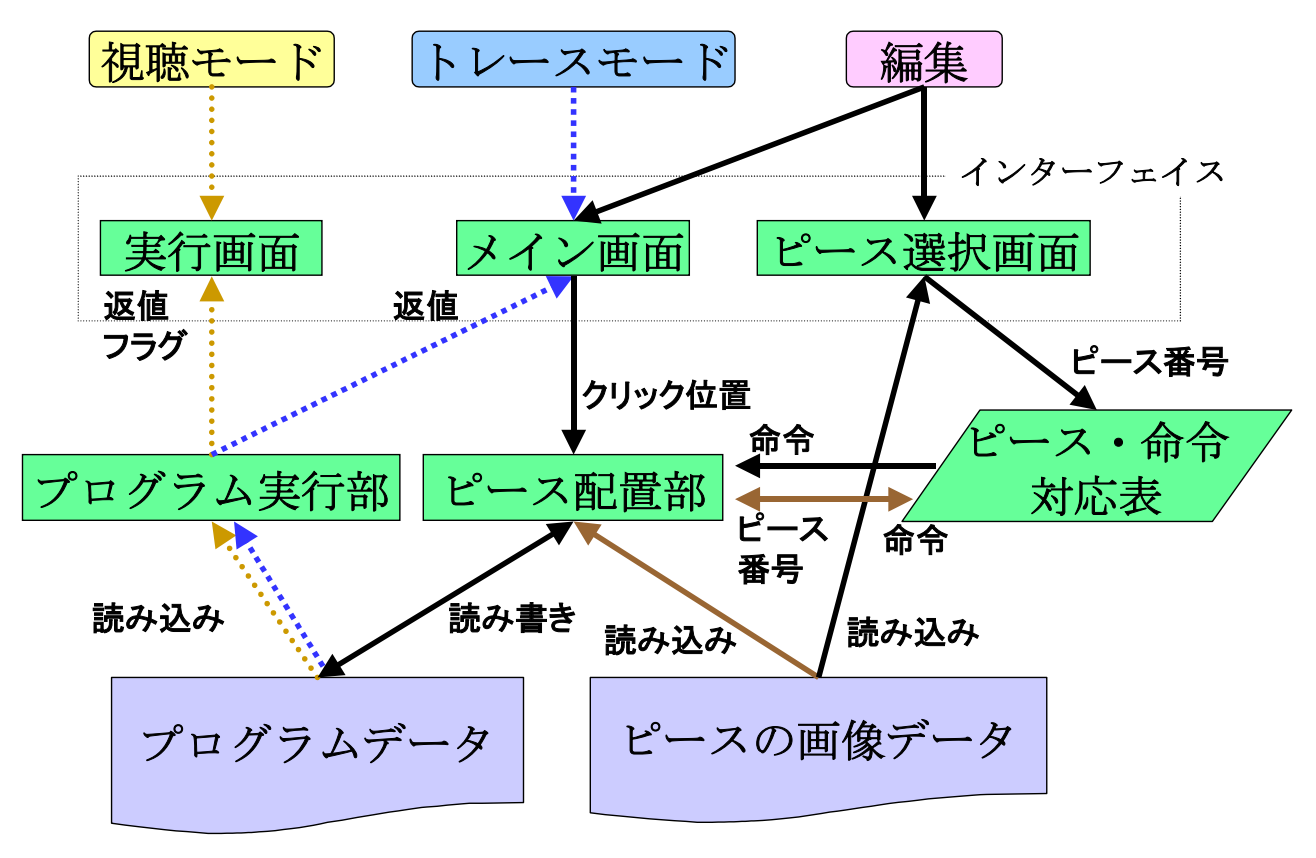

図3.1 構成図

#### 3.1.1 視聴モード

メニューの「実行:視聴モード」が選ばれると、プログラムファイルを実行部に写し、実 行画面を表示される。

実行画面のスタートボタンが押されるとエラーフラグ、レジスタの初期化、開始位置の検 索、実行間隔の指定しSetTimer関数で指定した間隔でタイマー起動(図3.2)。 OnTimer関数に実行の制御が移る。

OnTimer関数

返値をSWICH文で分岐させ図形の表示、MIDIの再生、または、実行を終了する。 そのあと、レジスタの内容を表示をタイマーが破棄されるまで繰り返す(図3.3)

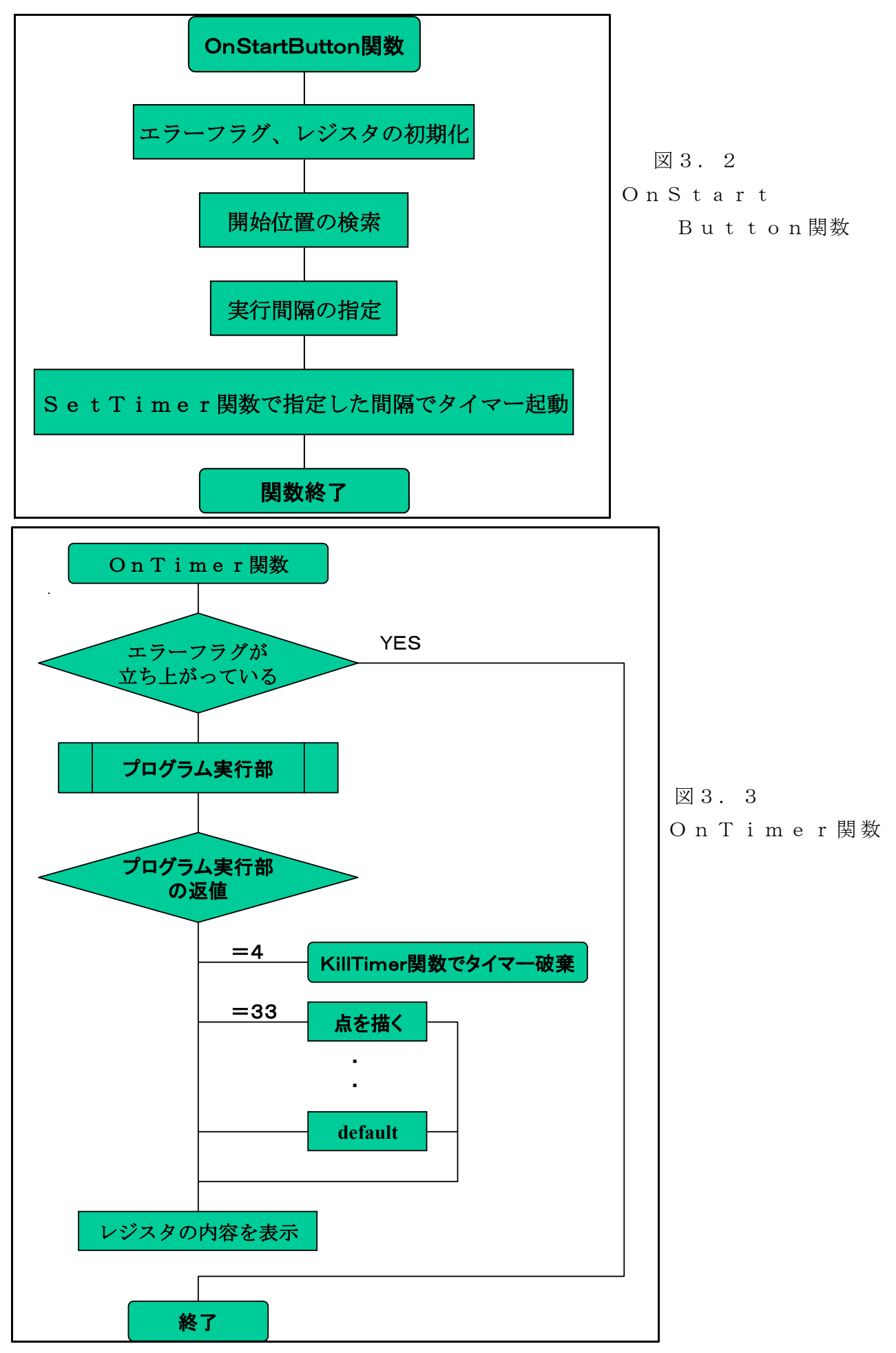

### 3.1.2 トレースモード

メニューの「実行:トレースモード」が選ばれると、トレースフラグがあがっていなけ れば、レジスタの初期化、開始位置の検索、実行間隔を指定し開始位置の色を反転させト レースフラグを上げる。上がっていればトレースフラグを下げ、トレースフラグを下げる。 トレースフラグが上がるとOnLButtonUp関数に実行の制御が移される。

OnLButtonUp関数

トレースモード実行中ならプログラム実行部を呼び出し、返値が4ならトレースフラグを 下げ、トレースモード実行を終了。それ以外なら実行中のピースの色を反転させる。

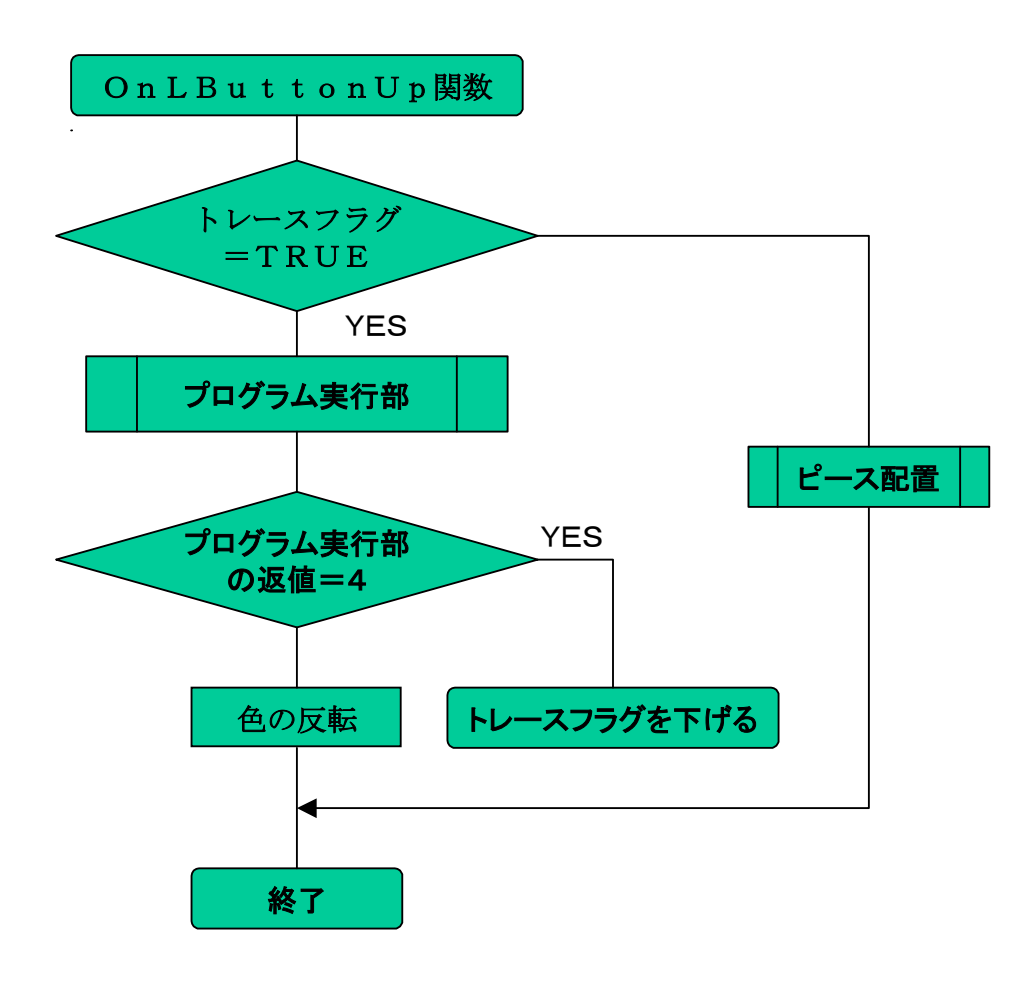

図3.4 OnLButtonUp関数

### 3.1.3 プログラム実行部

配置画面の端に来ていなければ命令を1つ取り出し、判別し処理を行う。端に来ていれ ば4を返す。

トレースモードと視聴モードのどちらでも同じ処理のものは、ここで処理し、エラーの 出る可能性のある場合はエラーになっていないか判別する。エラーが出なければ0を返す。 エラーならば4を返す。

図形や音を扱う命令など、違う処理をする場合はそれぞれ違う値を返す。

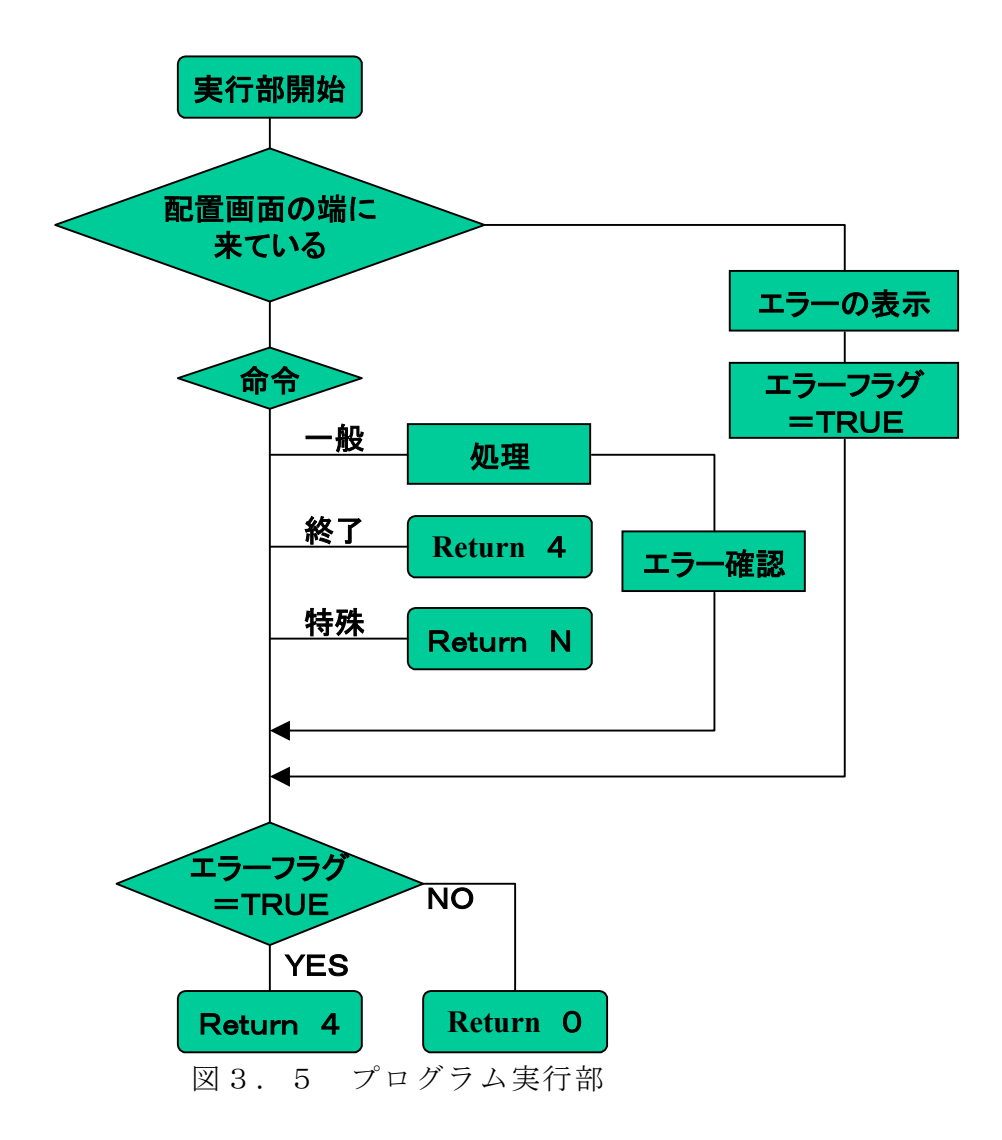

#### 3.1.4 編集

ピース選択画面でぴーすをクリックすると、マウスの位置からピース番号を割り出し、 さらに、そのピース番号を配列にはめて命令に換えて、変数に保持する。

メイン画面でクリックすると、トレースモード実行中でなければピース配置へ。

### 3.1.5 ピース配置

変更フラグを下げる。

ピース選択画面で選ばれている命令に必要な引数ごとに分岐する。

ダイアログに表示する説明と入力に必要なエディットの数を渡して、引数入力画面を表 示させる。

ダイアログはエディットに記入があり、OKボタンが押されたときID\_OKを返す。 ID\_OKを受け取ったとき変更フラグ上げ、変更された命令を格納する。 変更フラグが上がっていたらプログラムを書き換える。

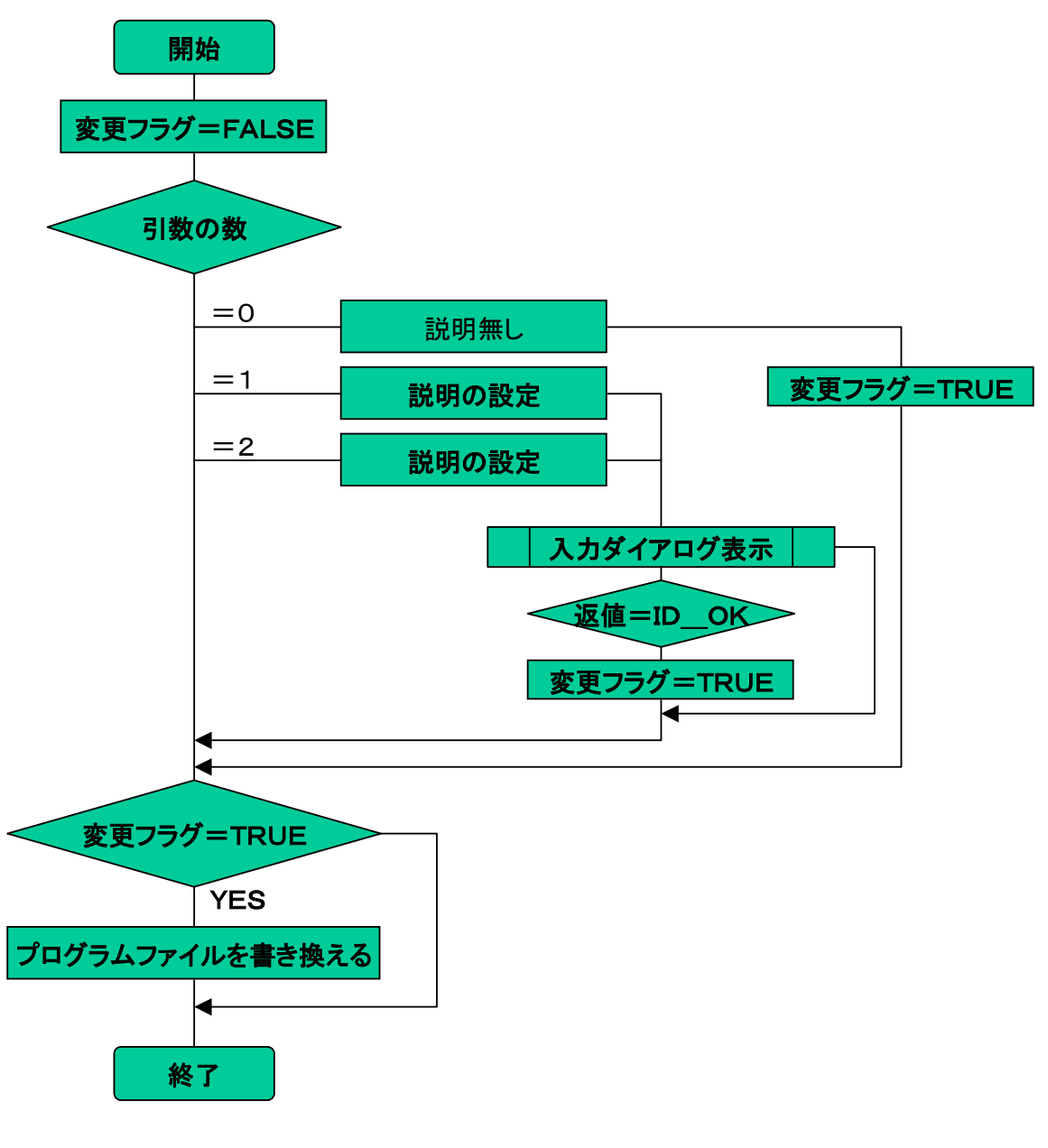

図3.6 ピース配置部

## 3.2 本環境でのプログラミング手順

ピース選択、配置を繰り返しプログラミングしてから実行します。これを繰り返してプ ログラムを完成させます。従来のプログラミングと変わらず、デバッグ&ランが基本であ る。プログラミング手順を下に示す

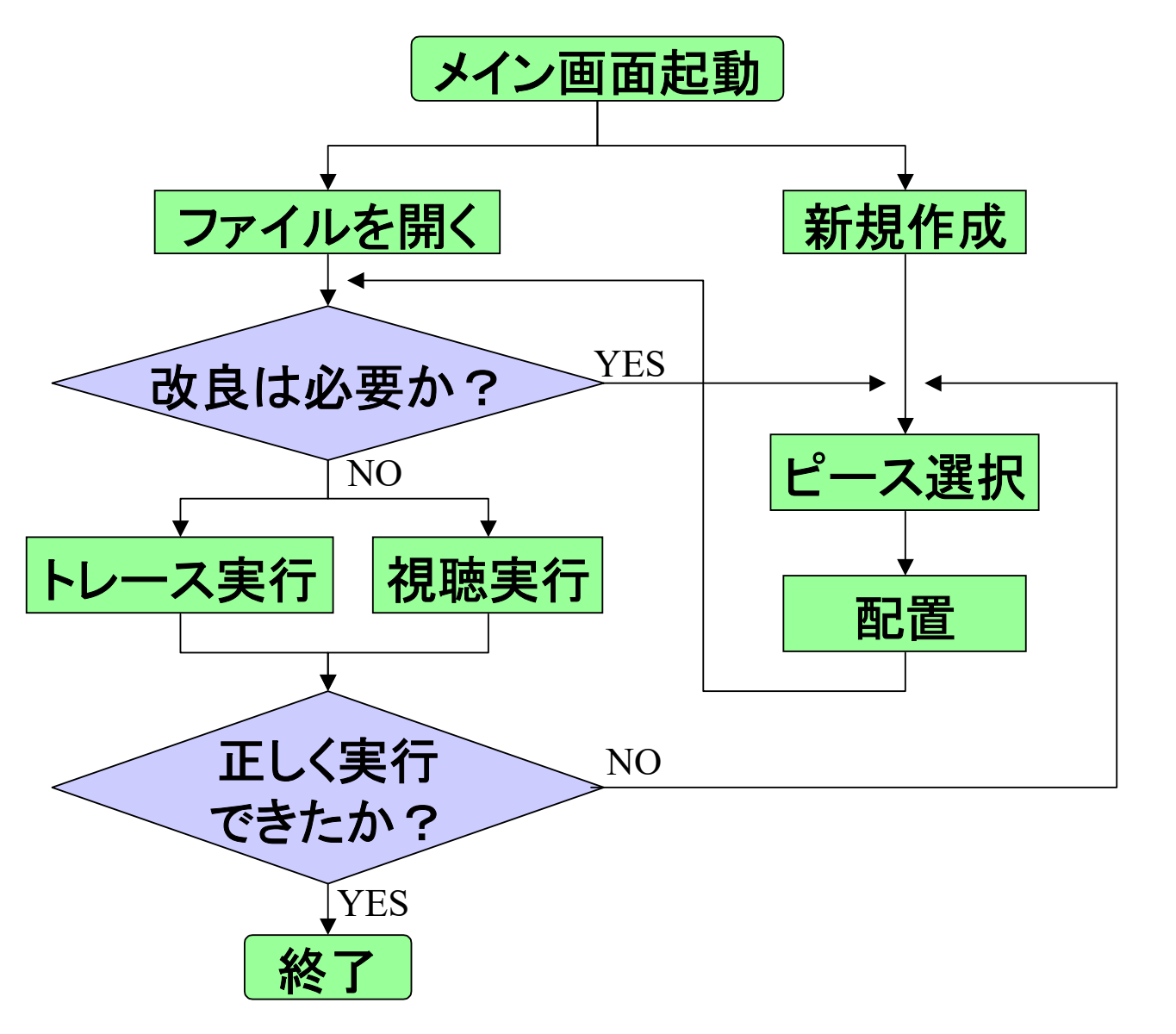

図3.7 プログラミング手順

## 3.3 ピースとコードの対応

「Hello world」と表示するプログラムを例にピースとコードの対応について 説明します。

ピース1個がコード1行に置き換わり、先頭3文字が命令になっています。その後ろに 第1引数、コンマで区切られて第2引数が続きます。

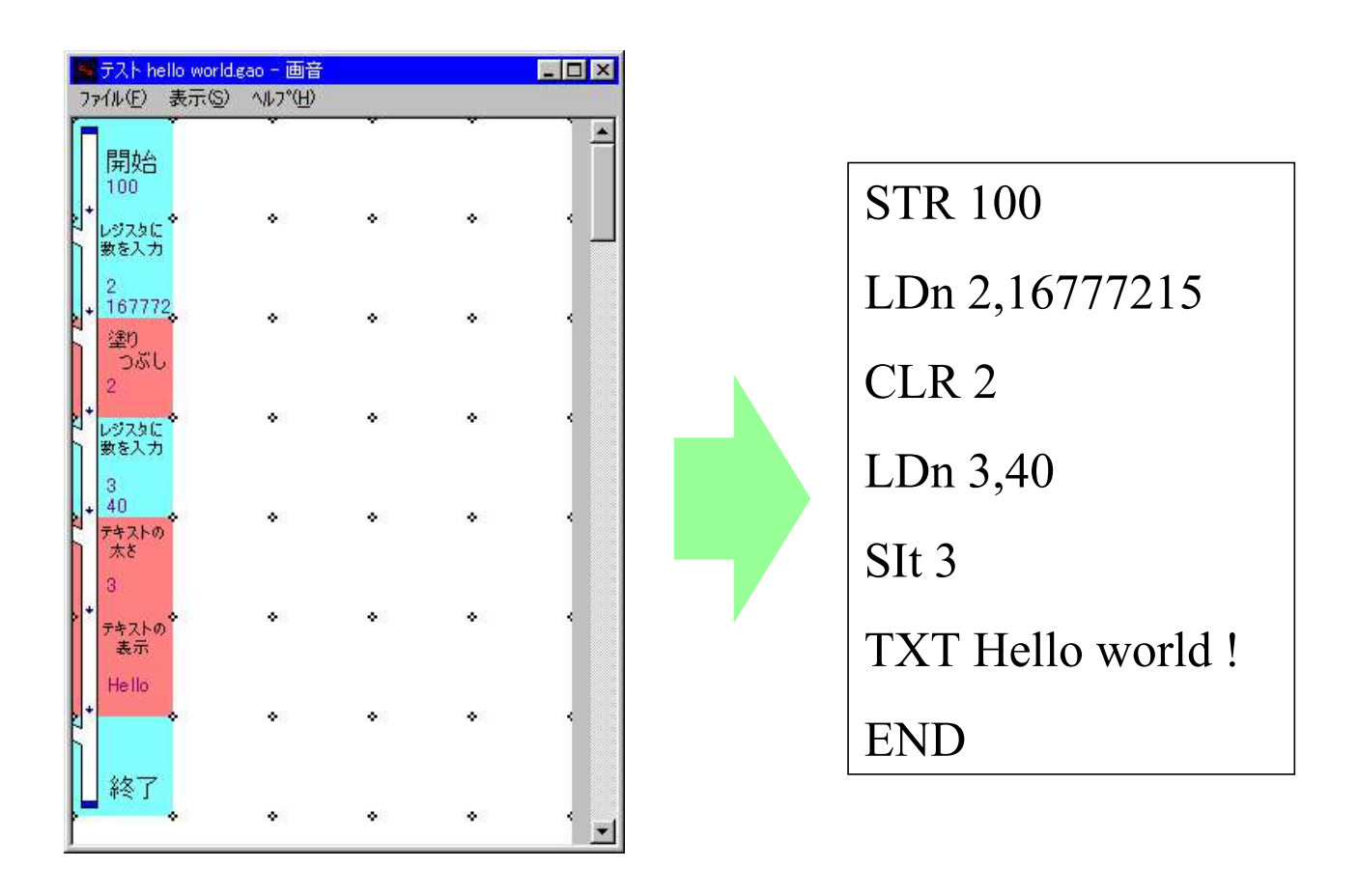

図3.8 命令とピースの対応

## 4.使用法

4.1 画面の説明

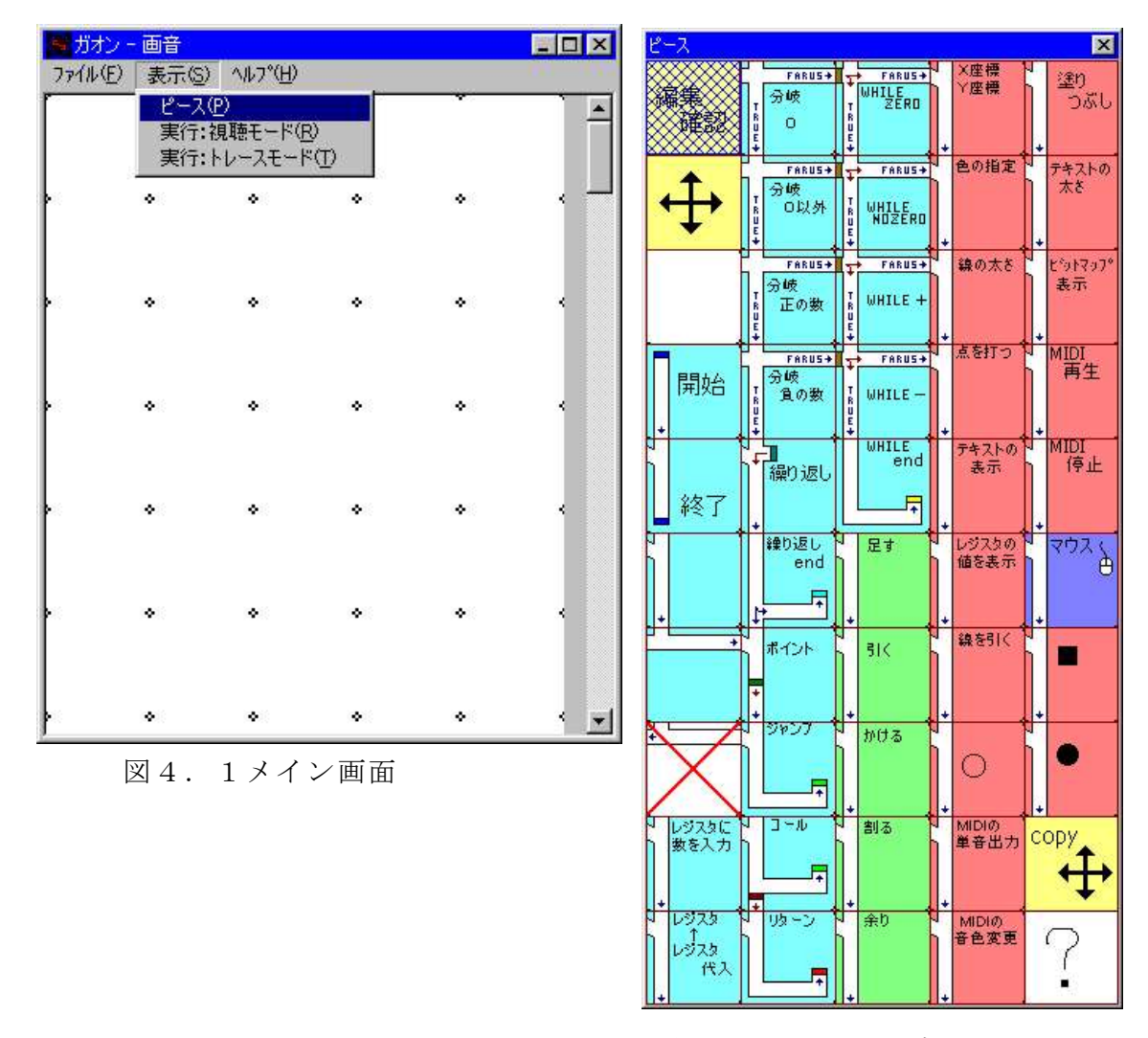

図4. 2ピース選択画面

### メイン画面

ピースを配置する画面。

メニューの説明

「ファイル」からファイルの保存やファイルを開くことができる。

「表示」→「ピース」を選ぶとピース選択画面が表示される。

「表示」→「視聴モード」を選ぶと実行画面が表示される。

「表示」→「トレースモード」を選ぶとトレース実行が開始される。トレース中にも う一度選ぶとトレース実行を終了する。

#### ピース選択画面

利用したいピースの上でクリックすると青い網がかかり、選択される。

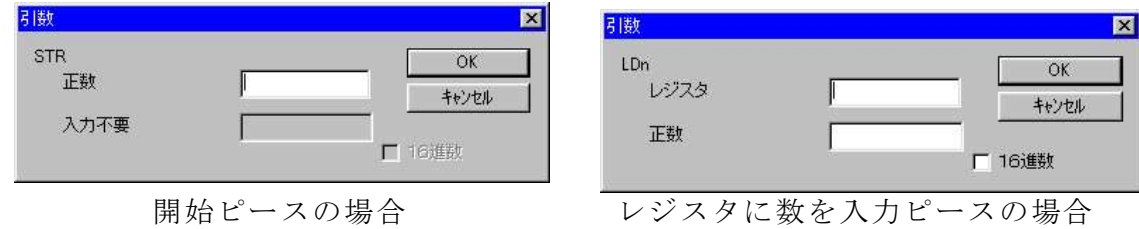

図4.3 引数入力画面

#### 引数入力画面

メイン画面にピースを配置するときに表示される。

入力の必要なエディットだけ入力可能状態になる。

「16進数」にチェックをはめると16進数で入力も可能になる。

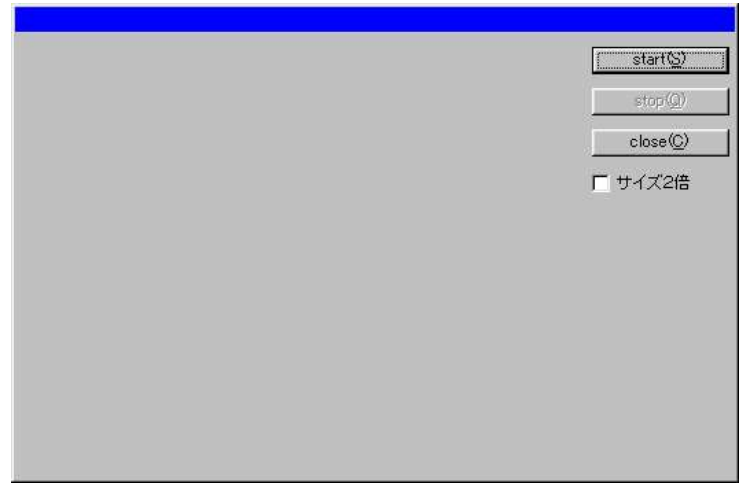

図4.4 実行画面

#### 実行画面

START ボタンでプログラムが開始される。

STOP ボタンでプログラムが停止される。

CLOSE ボタンで実行画面を閉じる。

押すことの可能なボタンだけが文字が黒く表示される。

「サイズ2倍」にチェックをはめると実行時の画面が2倍になる。

### 4.2 プログラミング例

ここで、「Hello world!」と表示するプログラムを作る手順を説明する。 起動するとメイン画面が現れる(図4.1)。

メインメニューの「表示」から「ピース」を選ぶとピース選択画面が表示される(図4. 2)。

「開始」ピースをクリックし選択する。メイン画面の好きな位置でクリックすると、入 力画面が表示されるので、今回は「100」と入力し「OK」をおす。すると「開始」ピ ースが配置される。(図4.5)

次はテキストの表示ピースを選択し、「開始」ピースの下に配置する。入力画面には「H ello world!」を入力する。

最後に「終了」ピースを選択し「テキスト表示」ピースの下に配置する。入力は必要な いのでそのまま配置される。

メインメニューの「表示」から「視聴モード」を選んで実行し、「Hello wor ld!」を確認したら完成。(図4.6)

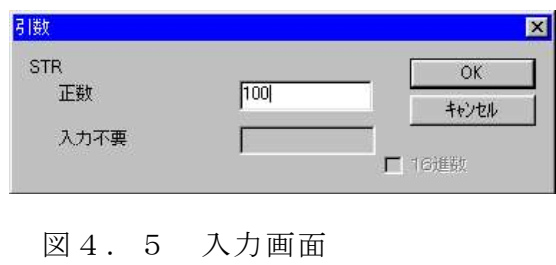

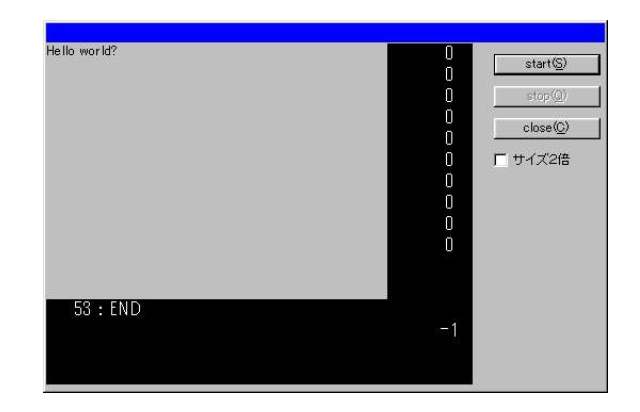

図4.6 実行後の実行画面

| - hello.gao - 画音<br>ファイル(E) 表示(S) ヘルプ(H) |                           |        |   | EOX |
|------------------------------------------|---------------------------|--------|---|-----|
|                                          | v                         |        |   |     |
|                                          | ۰<br>開始                   | ۰<br>۰ | ۰ |     |
|                                          | 100<br>÷<br>テキストの<br>- 表示 | ۰<br>۰ | ٠ |     |
|                                          | He llo                    | ۰<br>۰ | ۰ |     |
|                                          | 終了<br>۰                   | ۰<br>۰ | ۰ | ¢   |

図4.7 完成した画面

# 5 終わりに

デバックの補助はエラーの表示が出来ています。これに、エラーの修正例の表示を加え ることにより、より良くなると思います。また、一度作成されたプログラムを他のプログ ラムで利用できるようにできれば、時間短縮になり、その分勉強に時間を使え、さらによ い環境になると思います。

# 謝辞

本環境の作成にあたり、2年間多々なる助言、ご指導いただいた宮武教官に心からお礼 申し上げます。また、共に研究をがんばった中下さん、三岡君、村上君に感謝いたします。

# 参考文献

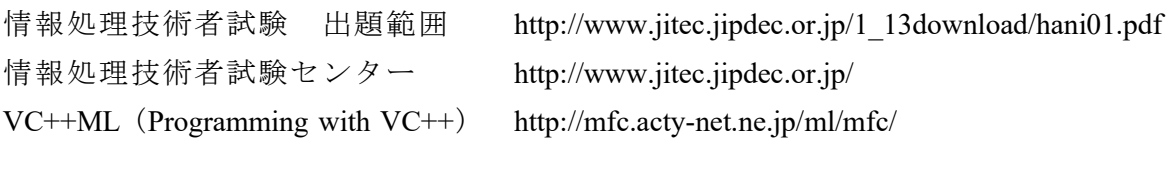

わかるC言語 - 佐藤孝幸・増井和也 共著 (学研)